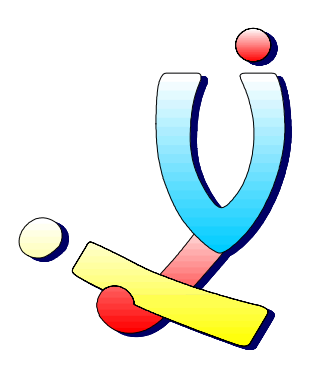

Computerclub Volwassenen, Jeugd en Informatica vzw [www.vji.be](http://www.vji.be/)

Fotogroep VJI – Digitale fotografie

# Foto's verbeteren met enkele eenvoudige bewerkingen

Stefan Cruysberghs [www.scip.be](http://www.scip.be/) Juli 2003

# Inleiding

In dit artikeltje gaan we bekijken hoe we een foto die goed gelukt is, toch nog kunnen verbeteren door enkele simpele bewerkingen op de PC. Hiervoor bekijken we enkele functies in **ACDSee** en **Corel Photopaint** maar de gebruikte bewerkingen zijn ook in elk ander fotobewerkingsprogramma beschikbaar.

We vertrekken van een vrij mooie foto van een krokodil.

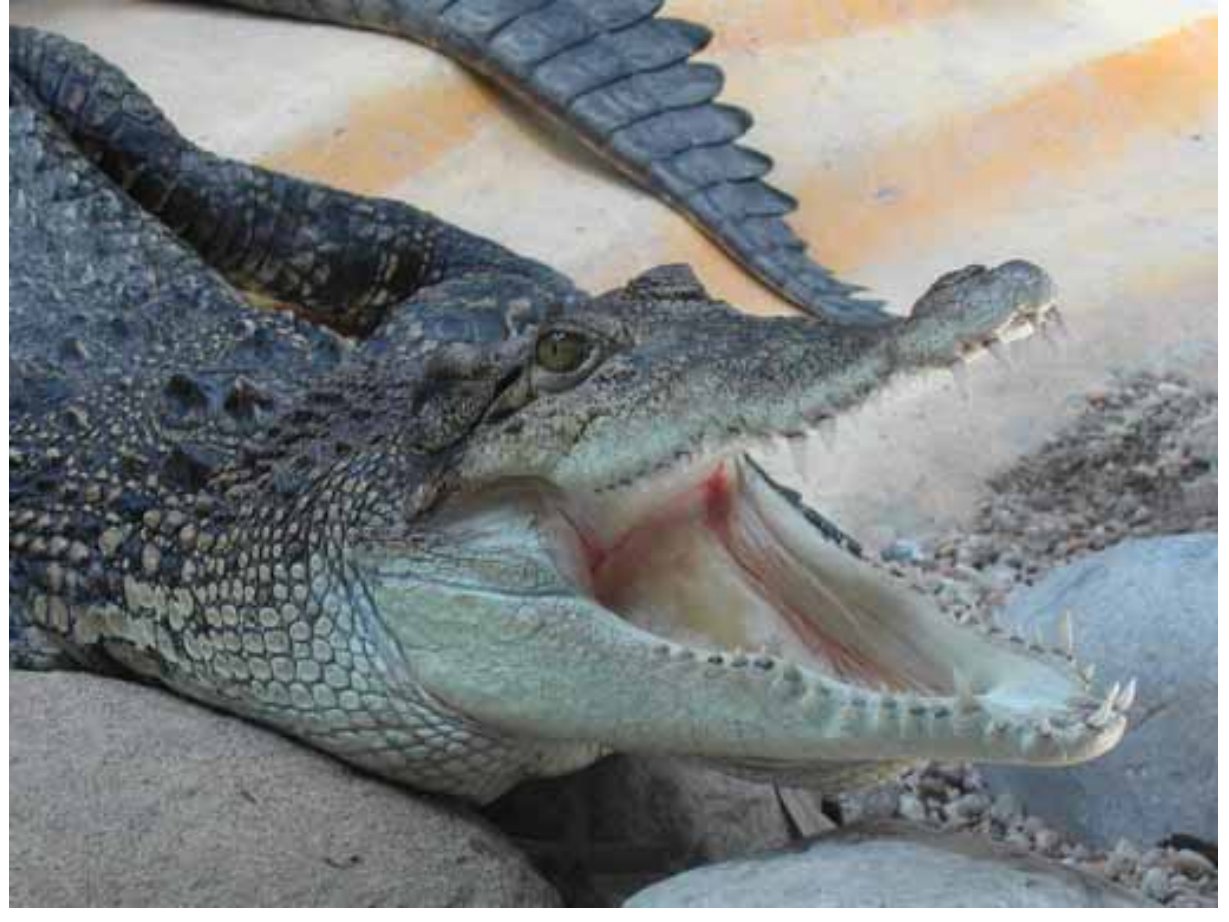

# ACDSee : Helderheid en contrast (Brightness and contrast)

We gaan eerst met **ACDSee** enkele bewerkingen uitproberen. Om een foto te verbeteren heb je meestal maar een 3-tal eenvoudige functies nodig; helderheid (brightness), contrast en scherpte (sharpen).

In ACDSee klikken we rechts op onze foto en kiezen **Edit**. Nu komen we in het kleine programmetje **FotoCanvas** terecht.

**Helderheid en contrast (Brightness and contrast)** komen meestal samen voor. In FotoCanvas klik je hiervoor op de knop **Levels**. Wil je het allemaal automatisch laten dan kan je ook kiezen voor **Auto Levels.** 

Na het klikken op de knop **Levels** kom je in een venstertje met enkele schuifbalken. Zowel helderheid als contrast staan standaard in het midden met waarde 0. Schuif je de balken naar rechts dan krijg je respectievelijk meer licht en meer contrast. Schuif je de balken naar links dan wordt de foto donkerder en door het afnemen van contrast wordt de foto "grijzer". Bijna elke foto kan wel een beetje meer contrast gebruiken en soms kan je ook de foto iets lichter maken. Het programma toont links het verschil tussen de originele foto en de foto met de gewijzigde kleuren. Zo kan je eenvoudigweg met de schuifbalken experimenteren alvorens op de OK knop te drukken.

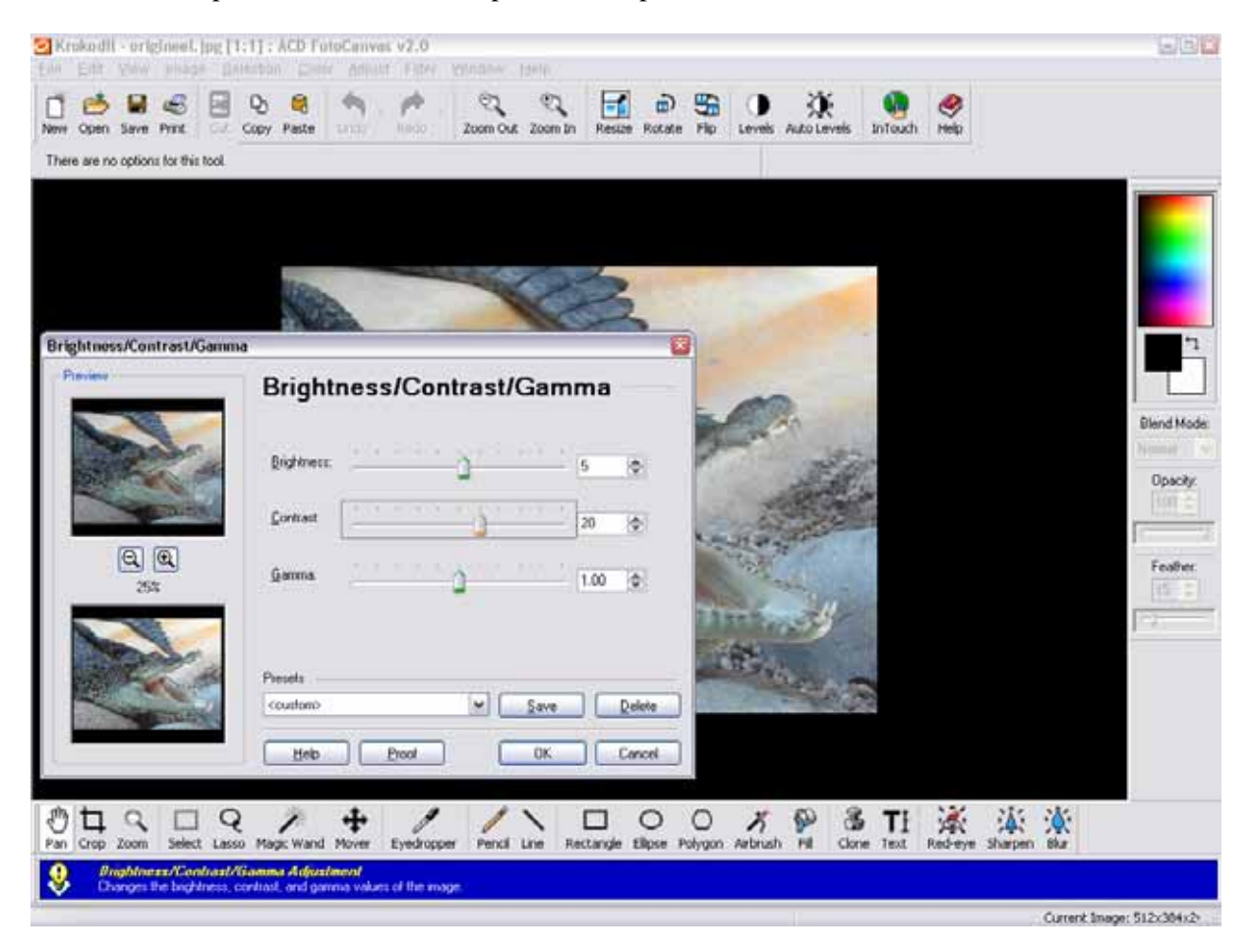

#### ACDSee : Scherper stellen (Sharpen)

Een tweede stap is de foto een beetje scherper maken. De **Sharpen** functie kan je in ACDSee terugvinden onder het menu **Filter**. De sharpen functie zorgt ervoor dat de foto beter afgelijnd wordt door bij grote kleurovergangen (randen waar lichte en donkere kleuren elkaar raken) iets meer contrast toe te voegen. Ook hier kan je het effect op voorhand bekijken en dus wat experimenteren.

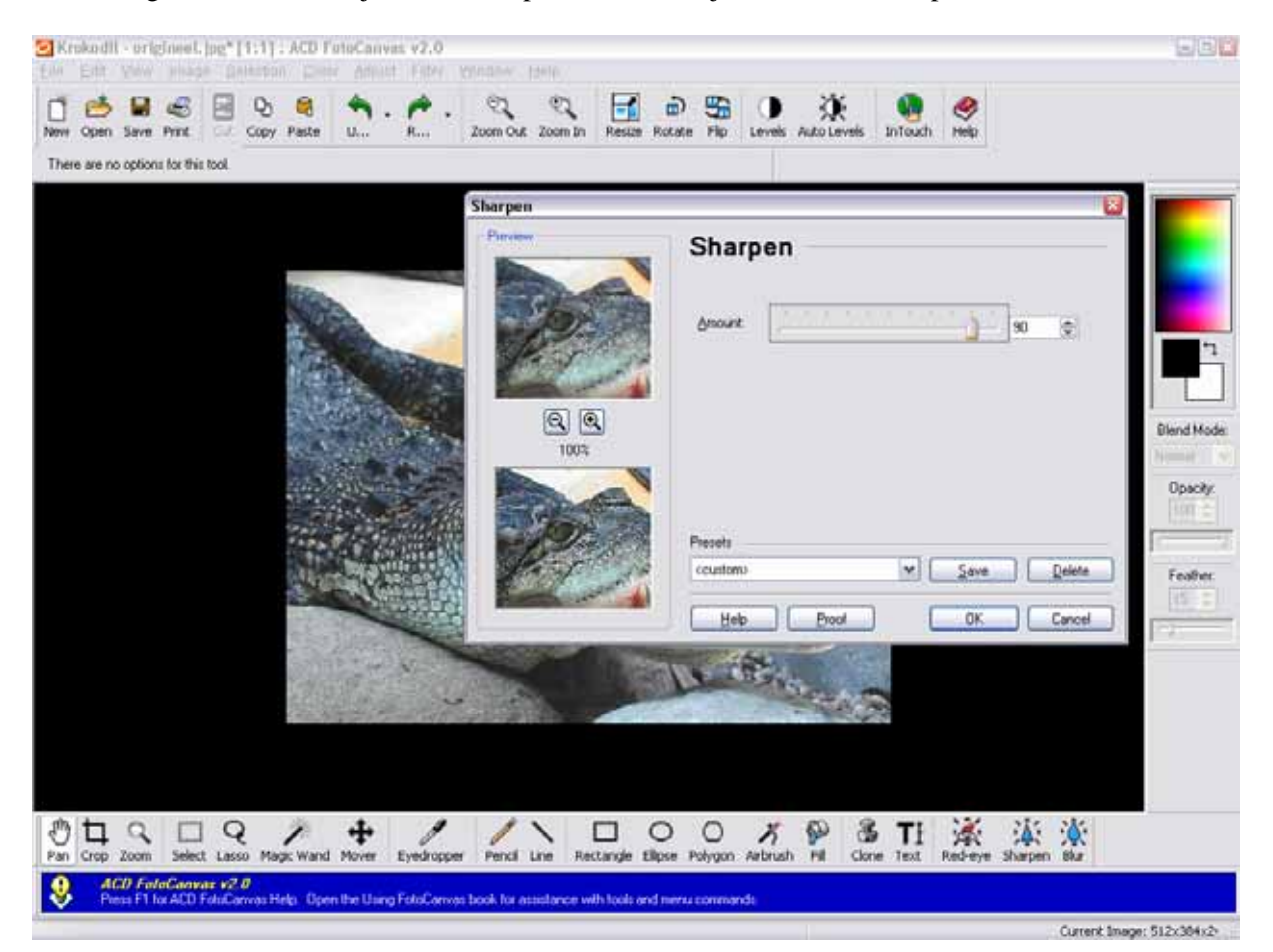

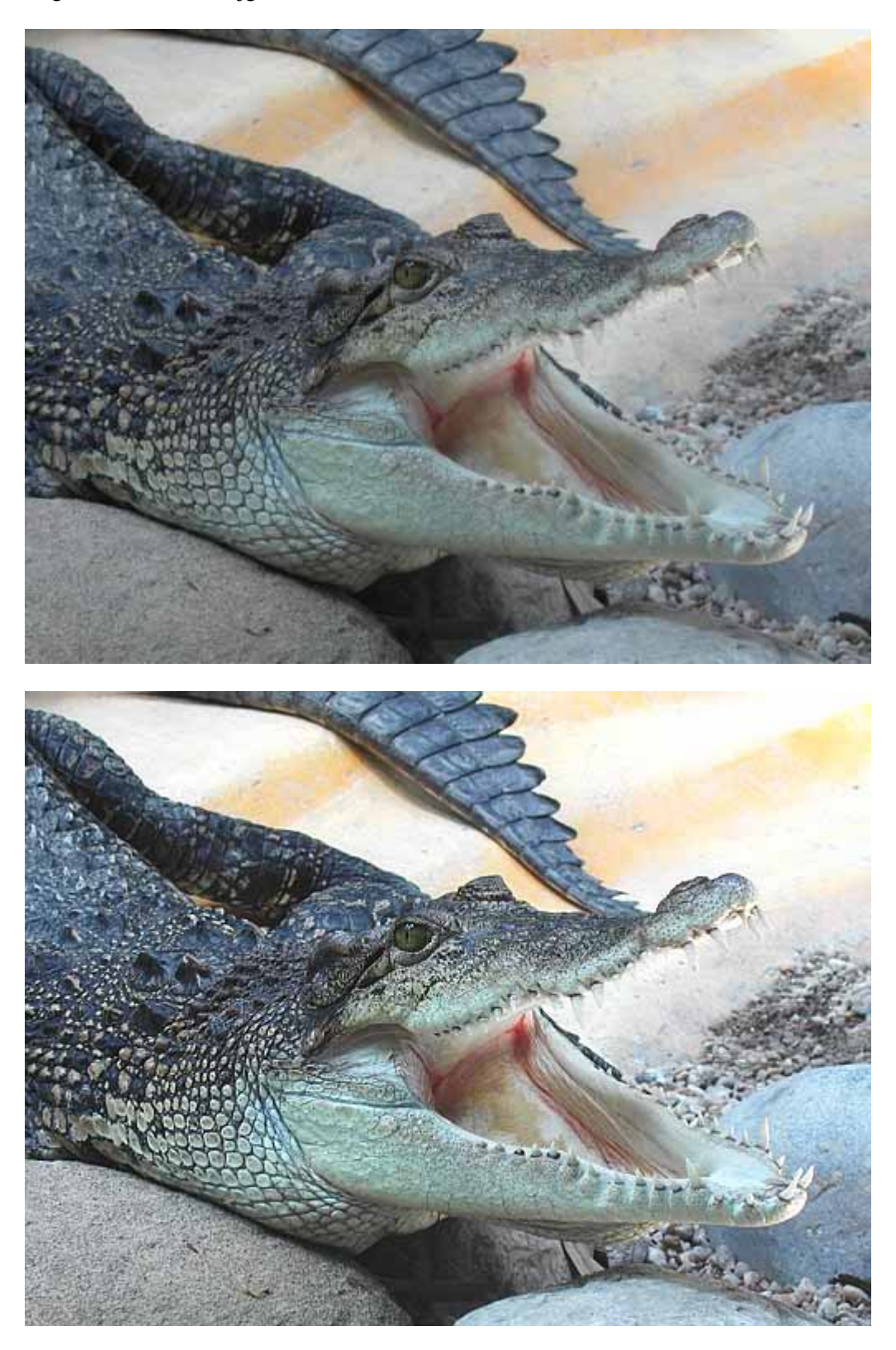

En uiteindelijk na twee eenvoudige bewerkingen hebben we een "mooiere" foto. Hieronder de originele foto en de bijgewerkte versie.

# Photopaint : Helderheid en contrast (Brightness and contrast)

Ook in Corel Photopaint kunnen we dezelfde bewerkingen uitvoeren. Meer nog, we krijgen een hele hoop extra functionaliteit ter beschikking om de foto te verbeteren/bewerken.

Om helderheid en contrast aan te passen ga je in Photopaint naar het menu **Image >> Adjust >> Brightness/Contrast/Intensity** of **Afbeelding >> Aanpassen >> Helderheid, contrast en intensiteit.** Zoals je op onderstaande schermafdruk kan zien biedt Photopaint een hele reeks extra functies voor het bijwerken van de kleuren.

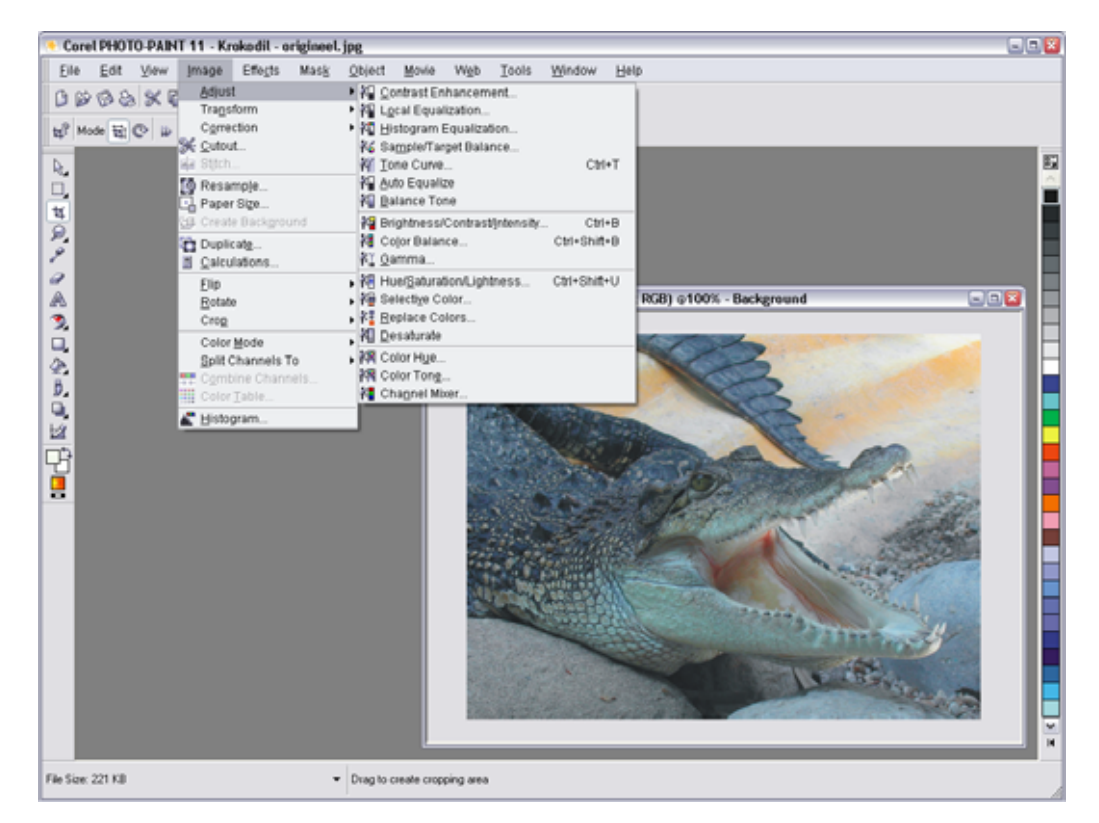

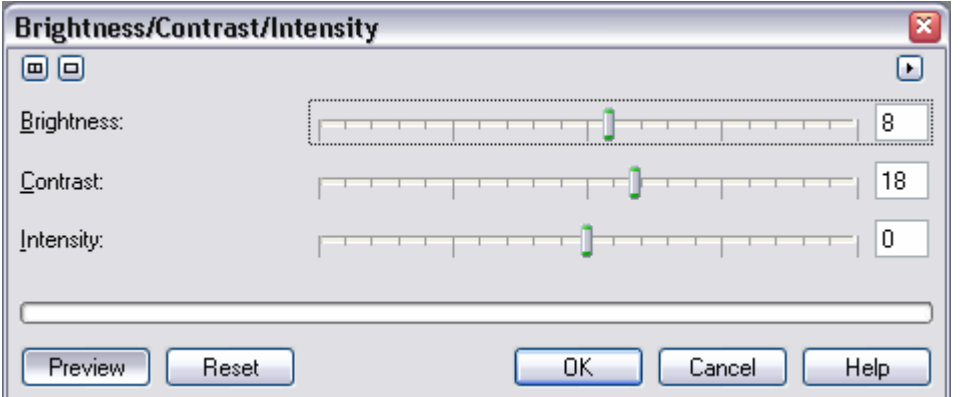

# Photopaint : Scherper stellen (Sharpen)

Ook om de foto scherper te maken biedt Photopaint verschillende functies aan. Deze kan je terugvinden onder **Effects >> Sharpen** ofwel **Effecten >> Scherpte.**

**Richtingscherpte (Directional sharpen)** is meestal het gemakkelijkste. Ook hier verschijnt weer een venstertje met een schuifbalk. De oorspronkelijke waarde is hier echter 0%. De beste resultaten verkrijg je meestal door foto 30% tot 60% scherper te maken.

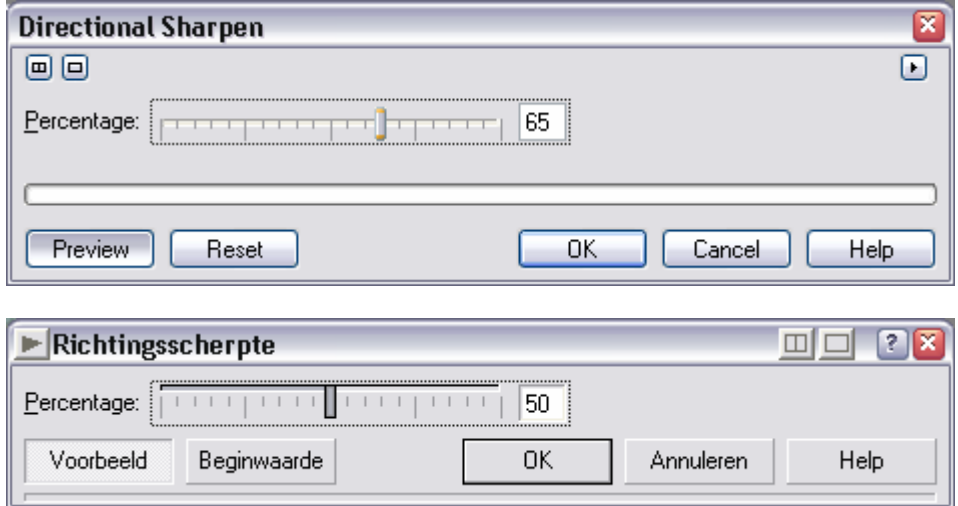

#### **Neveneffecten**

Het overmatig gebruik van helderheid, contrast en scherpte kan ook het resultaat van een foto verslechteren. Daarom moet je altijd proberen het juiste evenwicht te vinden.

Nemen we bijvoorbeeld een foto van een landschap met lucht. Dit is de originele foto, die eigenlijk iets te donker en wat grijs is.

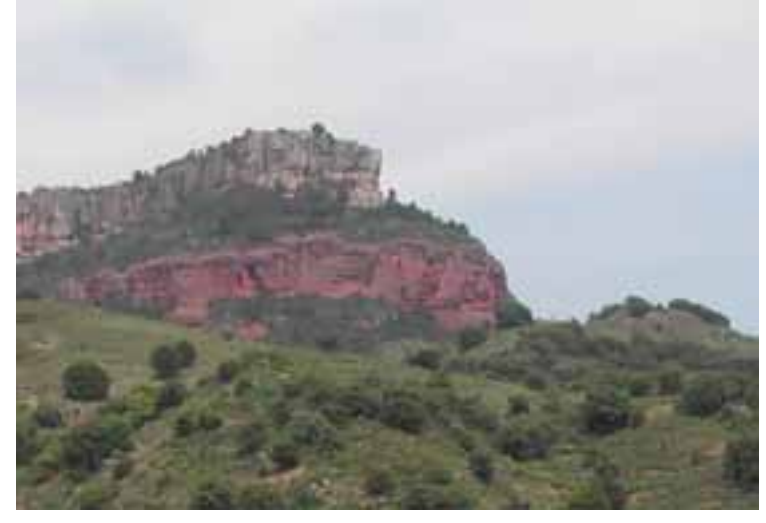

Als we hier echter teveel helderheid en contrast toevoegen dan valt de blauwe lucht helemaal weg en ontstaat er een witte vlek. Daardoor is de foto natuurlijk niet meer natuurgetrouw. Een zeer klein beetje extra helderheid en wat meer contrast geeft meestal de beste resultaten.

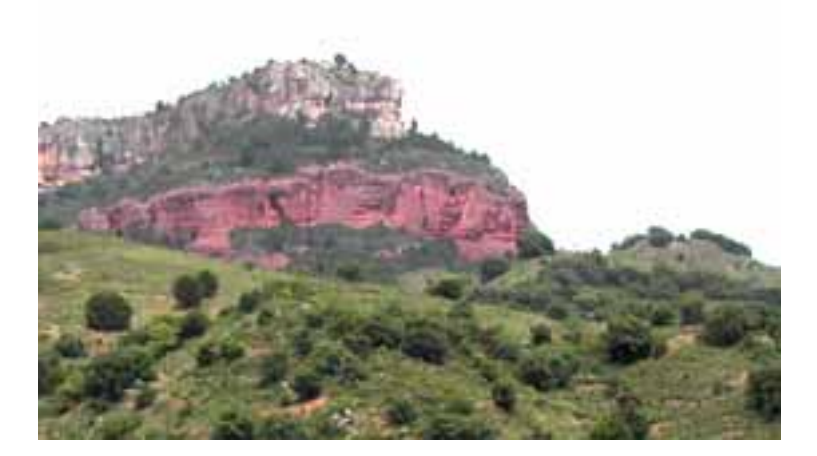

Ook te veel scherpte toevoegen, komt niet mooi over. De randen worden te scherp en op vele plaatsen waar er een groot verschil is tussen kleuren (horizon tussen landschap en lucht) ontstaan er neveneffecten zoals witte of zwarte lijnen. De beste resultaten verkrijg je meestal door foto 30% tot 60% scherper te maken.

Ook ontstaat er door het toevoegen van scherpte meer ruis of dithering in de foto. In sommige delen van de foto is dit minder erg maar voor de lucht is dit meestal niet zo mooi. Een zachte overgang van blauwe en witte kleuren is nog altijd veel mooier.

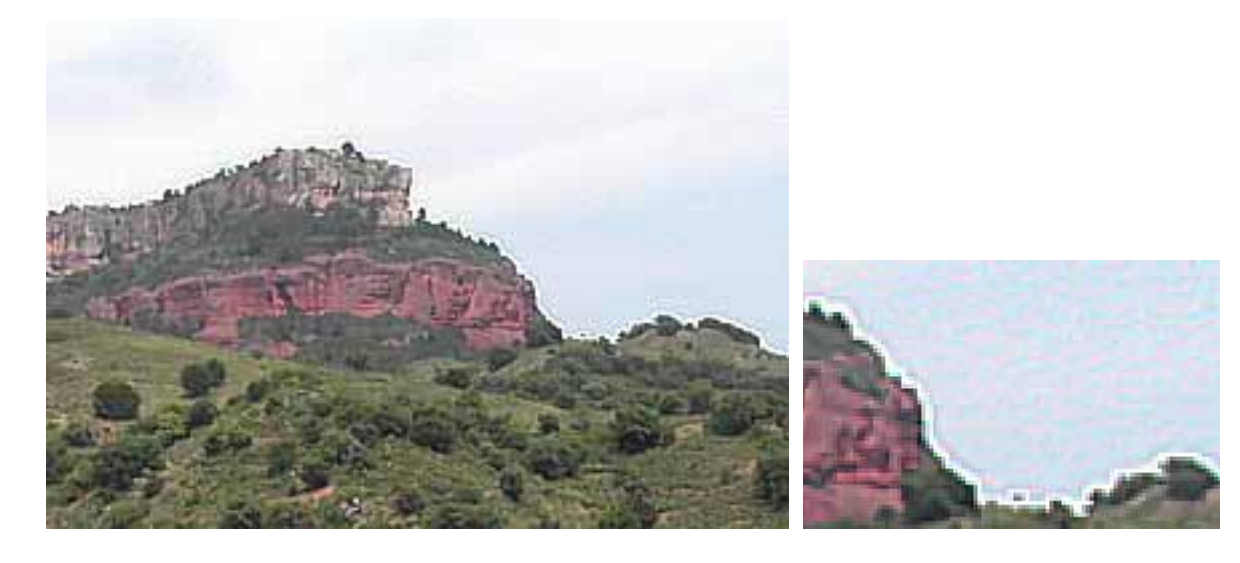

#### Maskers en selecties

Een oplossing om het landschap vooraan wel scherper te maken, maar de lucht niet, is het gebruik van maskers en selecties. Een **selectie** is een afbeeldinggebied dat je isoleert om het vervolgens te gaan bewerken. Een **masker** is het gebied rond de selectie dat tegen wijzigingen is beschermd.

In Photopaint 9 en oudere versies bevatten een selectie en het masker eromheen dezelfde kader, dat wordt weergegeven als een streepjesomtrek. In Photopaint 11 wordt het masker weergegeven door er een bepaalde kleur over te schilderen. Standaard is dit een rode kleur. Het gedeelte van de foto dat die rode kleur dus niet heeft, is de selectie en dit specifieke gedeelte kan je dan bewerken.

Er zijn twee soorten selecties en maskers beschikbaar: **regelmatige en kleurgevoelige**. Een regelmatige selectie is gebaseerd op een gebied met een bepaalde vorm (rechthoek, cirkel, lijnen, …). Een kleurgevoelige selectie is gebaseerd op de pixels van een bepaalde kleur. Dit soort masker gebruiken we om de lucht te selecteren. In het werkbalkje van de maskers kiezen we de knop **Magic mask wand tool** of **Toverstafjemaskergereedschap**. Bovenaan in de werkbalk kunnen we aangeven of we de selectie (+) of het masker (-) willen maken. Met het invulvakje **Tolerance** of **Kleurgelijkheid** kan je aangeven hoeveel de gekozen kleuren mogen afwijken. Bijvoorbeeld, je klikt op een wit puntje in de lucht, dan zullen alle kleuren rond dit wit punt, die binnen het opgegeven percentage afwijken geselecteerd worden. Licht grijs, licht blauw, … zal dus ook binnen de selectie vallen. Door enkele keren op je foto te klikken kan je nu gemakkelijk enkel de lucht selecteren.

Als je nu bepaalde bewerkingen zoals scherpte, helderheid, … uitvoert, dan zullen die enkel effect hebben op het geselecteerde gedeelte.

Met het menupunt **Mask >> Invert** of **Masker >> Inverteren** kan je de selectie en het masker omwisselen. Het masker verwijderen kan met **Mask >> Remove** of **Masker >> Verwijderen**.

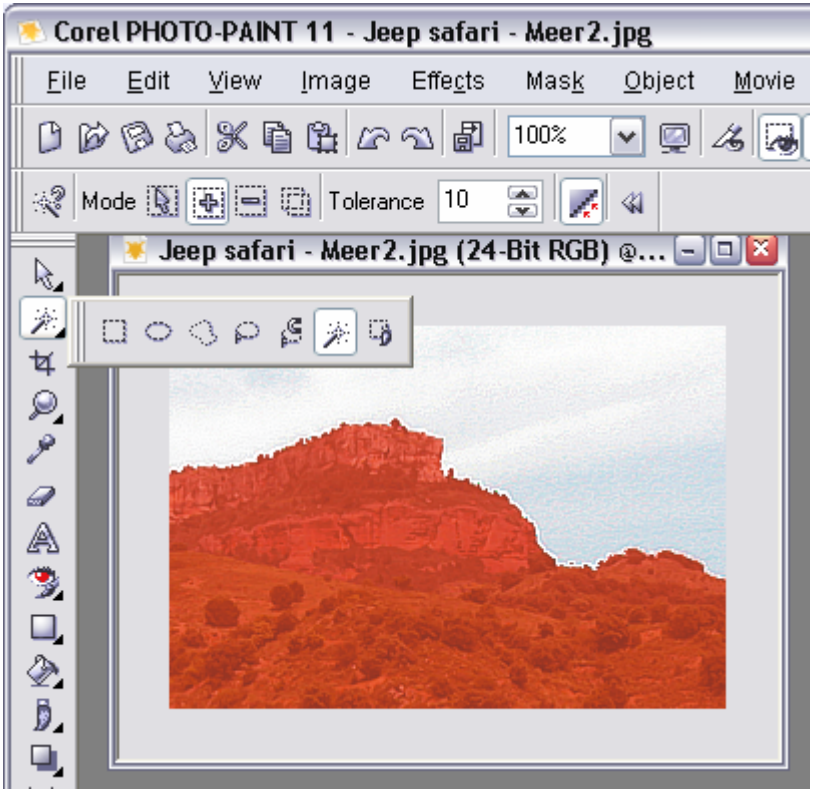

#### Ruis verwijderen (Remove noise)

Er bestaat ook een functie die eigenlijk het tegengestelde is van scherpte, namelijk ruis. Hiermee kan je meer ruis toevoegen of juist verwijderen. Voor de lucht is het soms mooi om daar het ruis wat weg te halen. Door gebruik van een selectie kunnen we dit nu enkel toepassen op de lucht. Maak dus een selectie van de lucht en ga naar **Effects >> Noise >> Remove noise** of **Effecten >> Ruis >> Ruis verwijderen.**

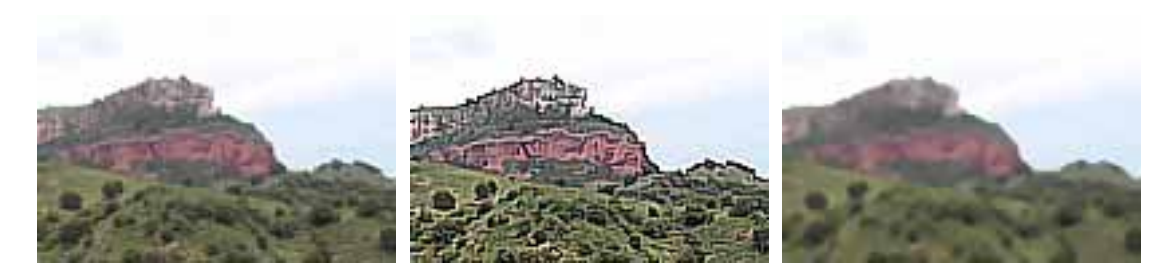

Je denkt nu misschien, dat je de perfecte foto kan maken door in de lucht alle ruis weg te nemen en bij het landschap genoeg contrast en scherpte toe te voegen. Helaas. Je moet altijd een evenwicht zoeken en als je slechts bepaalde delen van een foto gaat bewerken, valt dit vaak op. In onderstaande foto zie je bijvoorbeeld het neveneffect aan de horizon. De rand is een combinatie van veel scherpte en weggenomen ruis en dit geeft een onrealistische weergave.

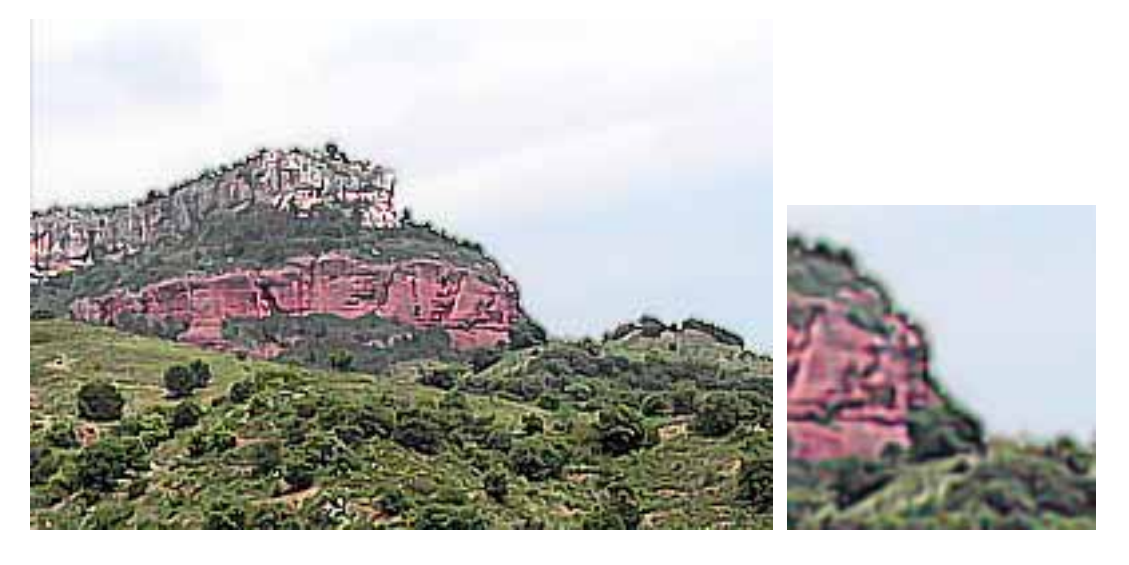

Conclusie, om een foto te verbeteren heb je altijd enkele bewerkingen zoals helderheid, contrast en scherpte nodig. Het is echter de kunst om een mooi evenwicht te vinden en het resultaat zo dicht mogelijk bij de werkelijke weergave te laten aanleunen.